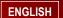

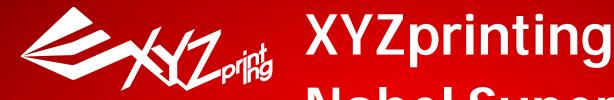

# Nobel Superfine

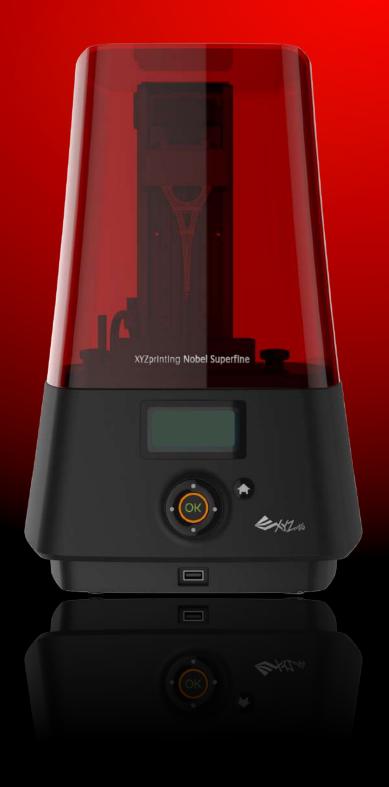

# Safety and Compliance

Read the following safety instructions and contents of this manual before use, operation, maintenance, replacement or removal of any parts, components, or materials of the printer.

For the latest information about the Nobel Superfine 3D Printer and XYZprinting products, please visit XYZprinting website (http://us.xyzprinting.com) or contact your sales representative.

The following has been written in order to cover all possible printing scenarios. For scenarios which occur outside the scenarios detailed in this manual, the user will be held accountable for their own safety.

# **Important Safety Information:**

- · Do not let children operate this device without adult supervision. Moving parts may cause serious injury.
- · Electric shock hazard.
- · Do not place the printer on an unleveled or unstable surface. Printer may fall or tumble causing harm and/or injury.
- · Do not place any object on top of the printer. Liquid and solid objects that fall into the printer may lead to printer damage or safety risks.
- · Please keep the printer, resin, or alcohol away from fire.
- Do not disassemble or replace the printer cover with non-XYZprinting covers.
- · Insert and secure the power cord firmly for proper usage and to avoid potential electricity and fire dangers.
- Do not attempt to service the printer beyond the instructions specified in this document. In the case of irrecoverable problem, contact XYZprinting service center or your sales representative.
- Do not place the printer in humid or dusty environments such as bathrooms and high traffic areas.
- · Some components of the printer move during operation. Do not attempt to touch or change anything inside before powering off the printer.
- · Please keep the lid closed during printing to avoid injury.
- For optimized printing quality, only use resin supplied by XYZprinting.
- The socket-outlet shall be installed near the equipment and shall be easily accessible.
- · Make sure to set the power switch to the off position and remove the power cord before transporting the device.
- · Only use the grounded power adapter and power cord supplied with the printer to prevent possible electrical shocking.
- Please place and use the printer in a well ventilated area. The process of printing will produce a small amount of non-toxic odor. Having a well ventilated area will ensure a more comfortable environment.

#### Resin Care

- · Wear proper protective equipment, avoid raw material contact and vapor inhalation.
- · Chemical-resistant gloves should be worn when you make contact with resin.
- Resin should preferably be stored at temperatures between 10-32°C (50-89.6°F), localized heat sources (i.e., drum or band heaters), oxidizing conditions, freezing conditions, direct sunlight, ultraviolet radiation, inert gas blanketing.
- Never pour the waste resin back to the bottle or down the sink, as it may pollute the remaining resin or clog the drain.
- · You may pour resin waste into plastic bag and expose it to sunlight or UV light source to cure the resin. The cured resin can then be discarded.
- · Avoid dripping resin on anything other than the platform or the resin tank, or the printer may malfunction.
- Please ensure that the recommended operating conditions are adhered to. (Operating temperature 20-30°C (68-86°F)/ humidity 40 ~ 60% RH; If a different operating temperature is printed on the label on the resin bottle, please adhere to recommended conditions on the label.)
- For the best printing quality, resin should be used up within 3 months after purchasing and within 1 month of opening.

# **Resin Tank Care**

- The resin tank is consumable. It should be replaced when the bottom is damaged or gets cloudy to ensure the printing quality.
- It is suggested to use isolated resin tank while different color resin is going to be used to ensure printing quality.

# Copyright

All other trade names and trademarks are properties of their respective owners.

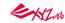

# **Product Overview and Accessories**

# Front View

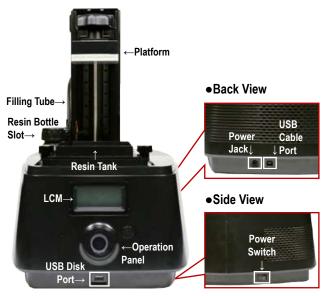

The Nobel Superfine is shipped with the below parts and accessories. After unpacking, please check if there is any damage on the printer and accessories. Please contact customer support for any missing or defective parts and accessories.

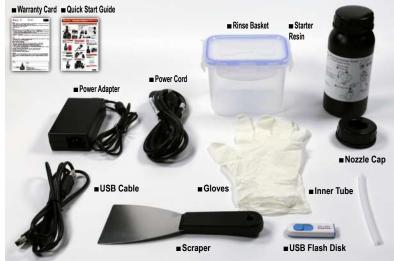

# **Unpacking and Setting Up**

#### ●Power On the Printer

Unpack the carton, remove all protective material and take the printer out of the package.

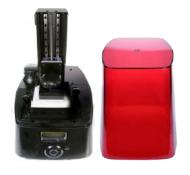

Connect power adapter, power cord to the printer. Switch on the printer.

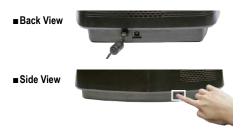

#### Raise the Platform

Select "UTILITIES" > "MOVE PLATFORM" > "TO TOP" > "YES" to raise the platform.

Remove the protective materials under the platform.

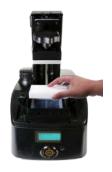

**X**Keep original packaging material in the event of sending your unit back for repair.

#### •Install the Resin Bottle

Shake the resin bottle for about 10 seconds.

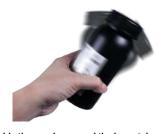

Assemble the nozzle cap and the inner tube, and replace the original bottle cap with the assembled one.

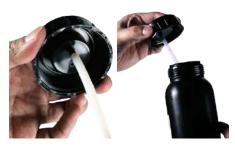

Put the bottle into the bottle slot. Install the filling tubes (First, attach the black tube to the thick nozzle. Then attach the transparent tube to the thin nozzle and push all tubes down.)

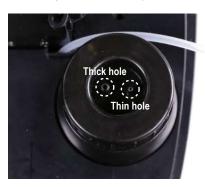

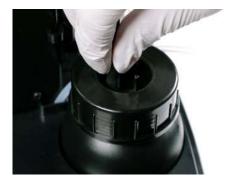

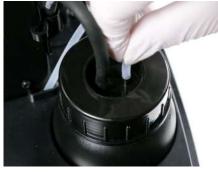

#### Note

Before changing the resin bottle, remove the transparent tube first, then remove the black tube.

# •Refill Resin

Refill the resin tank before sending the printing task. Please select "UTILITIES">"REFILL RESIN" on the printer screen. And press and hold the UP key to infuse resin into the tank. Release the UP key until the resin reaching the "Max" mark on the resin tank(The resin capacity to MAX mark on the resin tank is about 90g), to avoid resin effluence from the resin tank.

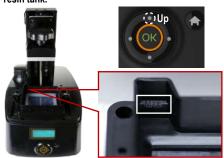

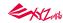

# **Printing**

#### Install the Printing Software

Install the printing software XYZware\_Nobel from the bundled USB flash drive.

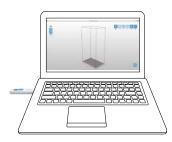

※Apply printer firmware and XYZware\_Nobel updates when prompted by the software for stable printing performance.

#### Printing Operations

There are three ways to send print files to the printer: through USB flash disk, USB cable connection, and WiFi connection. Follow below instructions for each operation:

# 1 Printing via USB Flash Disk

Prepare the sliced files with XYZware\_Nobel, and export them into ".3wn" format. Save the 3wn files in the USB flash disk, and plug it into the USB port on the front of the printer. Select and print the 3D model via LCM interface on the printer. Please refer to instruction of "PRINT FROM USB" on page 8 for detailed operation.

# 2 Printing via USB Cable Connection

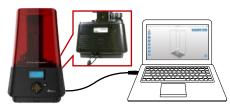

Connect the printer to your PC with the USB cable.

Import 3D objects to XYZware\_Nobel, add proper supports, press "Print" to set up the printing parameters. Once the file is sliced, it will be sent to the printer.

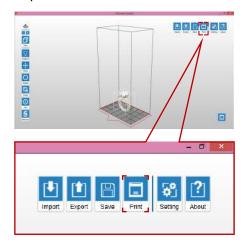

#### 3 Printing via WiFi Connection

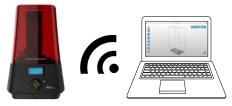

**■**Enable WIFI Connection

Choose the WiFi network which your PC connects to from the network scan list. You can set up the WiFi connection with the printer panel or in XYZware\_Nobel. See P. 4 "WiFi" for the settings on the printer or P.10 "WiFi Connection" for the settings in XYZware\_Nobel.

#### ■ Print Wireless from PC

Run XYZware\_Nobel on the PC, press "Printer Monitor" in right lower corner. Press "My Printer" and confirm the printer is connected(indicated as red box).

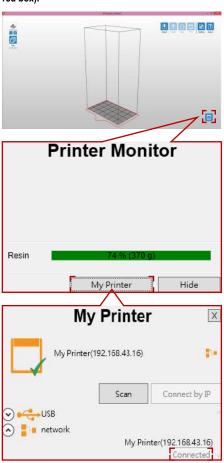

Import 3D objects to XYZware\_Nobel, add proper supports, press "Print" to set up the printing parameters. Once the file is sliced, it will be sent to the printer via WiFi Connection.

#### Tip

① Once the WiFi connection is setup correctly and kept connected on the printer, you can start printing via WiFi connection from the next step.

- ② Naming your printer provides better distinction when there are more than one printer on the same network. The printer name can be changed on printer's LCM (see P. 7 "Printer Name") or in XYZware\_Nobel (see P. 12 "Change Printer name"). To check the printer name in XYZware\_Nobel or printer's LCM, please refer to green box on below illustration:
- Check the printer name in XYZware\_Nobel:

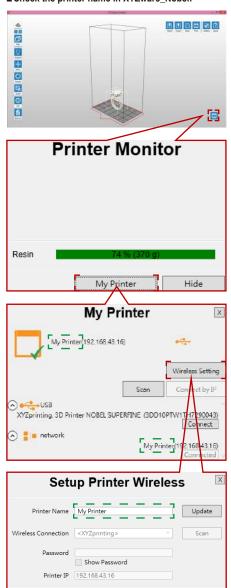

■ Check the printer name on printer LCM:

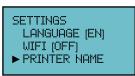

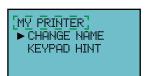

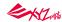

# **LCM Menus**

# UTILITIES

The "Utilities" menu gives the user control over the printer settings. Users can choose to refill resin manually, and move the Z-axis when necessary.

# **REFILL RESIN**

Select "REFILL RESIN" and press "OK". Press and hold the UP key to infuse resin into the tank. Release the UP key until the resin reaching the "Max" mark.

UTILITIES ► REFILL RESIN MOVE PLATFORM PRESS AND HOLD (UP) TO REFILL (OK) TO FINISH

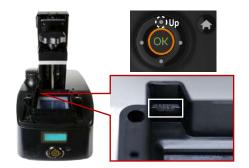

If you want to refill resin during printing, press "OK" to launch "ACTIVE MENU" page and select "REFILL RESIN". To refill resin, follow the same operations.

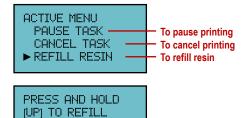

# **MOVE PLATFORM**

(OK) TO FINISH

Activate the function when you need to move the platform manually. Simply select move the platform "to top", "to bottom" or "to pack mode" to proceed:

UTILITIES REFILL RESIN ►MOVE PLATFORM MOVE PLATFORM TO TOP TO BOTTOM TO PACK MODE MOVE PLATFORM TO BOTTOM NOW? NO ▶YES TASK COMPLETE

[OK] TO FINISH

The function "TO PACK MODE" is performed when you need to pack the printer for transportation. Clean the resin tank and put the protective materials under the platform.

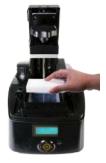

Simply select "UTILITIES" > "MOVE PLATFORM" > "TO PACK MODE" > "YES" to move the platform to the dedicated location for packing.

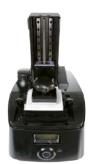

# **TANK CLEANING**

Activate the function of "TANK CLEANING" when you need to clean the tank. Simply select "YES" to proceed:

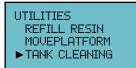

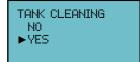

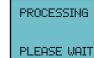

TASK COMPLETED

[OK] TO FINISH

The function is performed to prevent any possible damages on resin tank surface from unsuitable clean method when impurities or broken parts of prints are found and sticky tight on the printable area of resin tank.

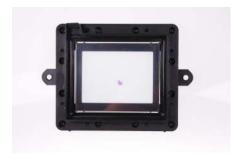

Refill some resin into the resin tank firstly and perform the function.

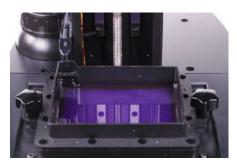

A cuboid which covers printable area at height about 0.8mm will be printed out to stick the impurities inside. Remove the cuboid with plastic tweezers and follow clean instruction of resin tank on page 17 and 18.

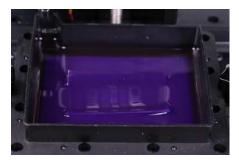

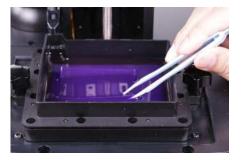

SETTINGS

The "Settings" menu alows you to adjust printer settings.

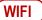

WIFI is disabled by default. To enable WIFI connection, follow the steps below:

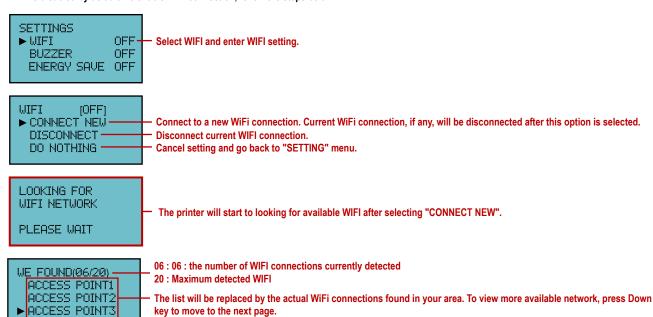

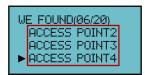

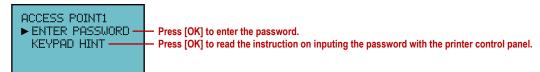

■Input the WiFi Password

Enter password with the control panel and press "OK" to activate the WiFi function.

4 input modes are available, including capital English letters, lowercase English letters, Arabic numerals and special symbols. When in the password input mode, the keys function as illustrated below:

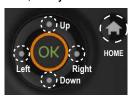

- •Home Key: Switch input mode
- •Up and Down keys: Select numerals, alphabets, or symbols.
- •Left and Right keys:Moves to the previous or next digit.

Capital English letters mode:

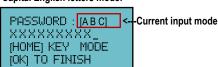

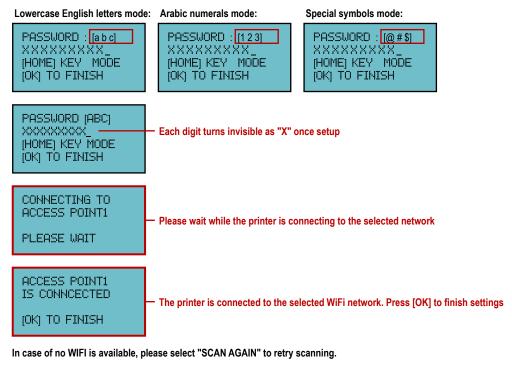

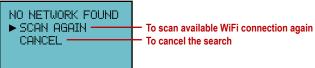

# **BUZZER**

When the buzzer is turned on, the printer will output an audible signal when a button is pressed.

Buzzer is turned on by default. To switch off the buzzer:

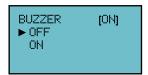

Select "OFF" and press [OK] to change the setting.

# **ENERGY SAVE**

LED backlight of the LCM enhances the readibility of the content of the display. To save energy consumed, the backlight will go off after the printer idles for 3 minutes (shown as 03M on the display) by default.

To set a longer time interval:

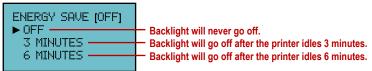

Select an option, and press [OK] to change the setting.

# LANGUAGE

You may switch the display language on the printer. The default language is English. To switch to other language:

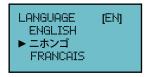

Select a language and press [OK] to change the setting.

# PRINTER NAME

You can change the printer name on the WiFi network with below steps:

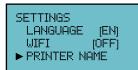

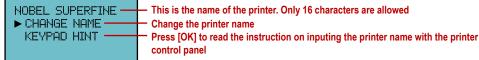

Press [OK] to change the printer name.

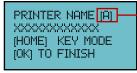

4 input modes are available:

- [A] : Capital English letters mode
- [a] : Lowercase English letters mode
- [1] : Arabic numerals mode
- [@] : Special symbols mode

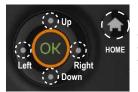

●Home Key: Switch input mode

- •Up and Down keys: Select numerals, alphabets, or symbols.
- •Left and Right keys:Moves to the previous or next digit.

Confirm the inputted printer name and press [OK] to finish.

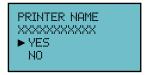

# **RESTORE DEFAULT**

All settings can be reset to factory default with a few clicks.

To reset all settings at once:

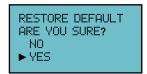

Simply select "YES" and press [OK] to reset.

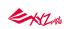

INFO

Under "Info" menu, you can check the statistics and firmware version of the printer, status of resin bottle installed, and information on XYZprinting.

# SYSTEM VERSION

Firmware version is shown here. To ensure optimal printing performance, it is advised to keep the firmware up to date. To check for firmware updates, please go to XYZware\_Nobel.

SYSTEM VERSION ENGINE:1.6.0.1 LCM :0.1.6 [OK] TO RETURN

# **RESIN STATUS**

"Resin Status" provides the information on resin level (see REMAINING), and the capacity, color and material of the resin. Press "OK" to read the second page.

RESIN STATUS CAPACITY 500G REMAINING 10% [OK] TO NEXT MATERIAL: PURPLE RESIN MODEL: E1 —— [OK] TO RETURN Resin Model indicates the resin version. While setting up printing preference in XYZware\_Nobel, please select the correct resin model.

The info is also printed on the serial number label on the resin bottle.

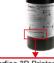

For Nobel Superfine 3D Printer Resin Model: E1

# **SENSOR STATUS**

When you encounter exceptional status during the operation of the printer, you may check the status of each sensor here. The information is especially helpful for troubleshooting.

The content may look like this:

SENSOR STATUS C:0 Z-T:1 Z-B:0 T:1 [OK] TO RETURN How to read the satus:

C:1 – Lid (Top cover) covered; C:0 – Lid not covered Z-T:1 – Platform at top; Z-T:0 – Platform away from top Z-B:1 – Platform at bottom; Z-B:0 - Platform away from bottom

T:1- Tank motor in action (Right side of the tank sinks slightly) T:0 - Tank motor idling (Tank is leveled)

# **WIFI STATUS**

Check the wireless connection status with this option.

PRINTER NAME XXXXXXXXXXX [OK] TO NEXT

Display the printer name. Click [OK] to go to the next page.

WIFI AP SSID XXXXXXXXXXX [OK] TO NEXT

Display the name of the wireless network that the printer is connected to. Click [OK] to go to the next page.

IP XXXXXXXXXXXXX RSSI: XXX [OK] TO NEXT

IP: The IP address of the printer RSSI: Signal strength of the wireless network Click [OK] to go to the next page.

MAC XX:XX:XX:XX: XX [OK] TO RETURN

Display the MAC address of the printer. Click [OK] to return to the main menu.

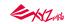

HELP

The URL to XYZprinting website can be found here. You may go to the website for the latest information, product documents, tutorial video and more.

INFO & HELP >> XYZPRINTING.COM

[OK] TO RETURN

# PRINT FROM USB

Import the 3D model into XYZware\_Nobel, select "EXPORT" to save in USB flash disk as ".3wn" file format, and save the sliced file in the USB drive.

Plug the flash drive into the USB port on the front of the printer. Select "PRINT FROM USB" on control panel to open the model list, select the file to print.

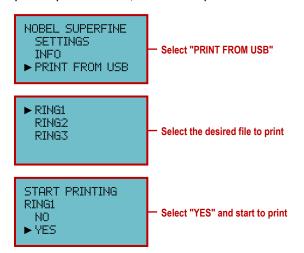

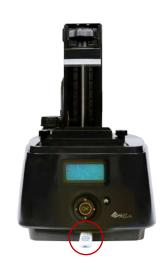

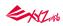

# XYZware\_Nobel

Before printing from PC, please first install XYZware\_Nobel on your device. "XYZware\_Nobel" Installer can be found in the bundled USB drive or at XYZprinting website: http://support.xyzprinting.com/us\_en/Help/download (login is required)

| Windows version:                                                                                                    |                                                                                                    | Mac version:                                                                                                    |  |
|----------------------------------------------------------------------------------------------------|----------------------------------------------------------------------------------------------------|----------------------------------------------------------------------------------------------------|--|
| Supported operating systems: Windows 7, Windows 8 and Windows 10                                                                   |                                                                                                    | Supported Mac OS X operating systems: Mac OS X 10.9 / 10.10 / 10.11 / 10.12                                          |  |
| Minimum system requirement:<br>32-bit operating system<br>System RAM: 4GB<br>Graphics RAM*: 1GB<br>Hard disk space: 300MB and more | Recommended system requirement:<br>64-bit operating system<br>System RAM: 8GB<br>Graphics RAM*: 4GB<br>Hard disk space: 300MB and more | Recommended system requirement: System RAM: 8GB Graphics RAM: OpenGL 2.1+ compatible Hard disk space: 300MB and more |  |

<sup>\*</sup>OpenGL 2.1+ compatible

# Overview of XYZware\_Nobel

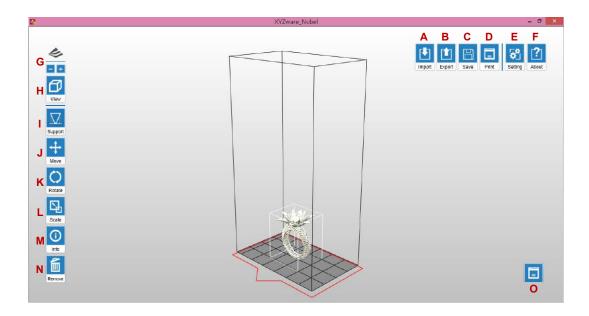

# Supported file type:

| File Type | Description                                                                                                    |  |
|-----------|----------------------------------------------------------------------------------------------------|--|
| .stl      | The file format is native to stereolithography CAD software. It is widely used for 3D printing.                                                                                                    |  |
| .3ws      | After adding supports to the object in XYZware_Nobel, you can save the file in this format. The support layout can be re-adjusted.                                                                                                    |  |
| .3wn      | The XYZware_Nobel proprietary file format contains detailed instructions for the printer to follow for each slice. The file is unadjustable. The file type also contains the data of the targeted printer type. For the file set to slice for printer type other than "Nobel Superfine", it will not be printed on this printer. |  |

#### Functions:

- A. Import objects in .stl/.3ws/.3wn format: Open file browser and select the files to print.
- B. Export to .3wn format: After selecting the target printer and the preferred printout setting, click on "Export" to save the model to a sliced .3wn file. Once the file is sliced, you may skip repeating settings in the future.

# Options under Export:

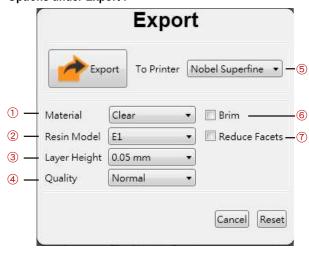

- ① Printing setup varies based on the color and material of the resin. Please set the option based on the resin cartridge installed on the printer before printing. It is advised to include color setting in filename for instant distinction in the future.
- ② Please note that printing will be stopped if the selected resin type doesn't match the resin installed. "Resin Model" can be found under "Info">"Resin Model." can be found under "For Nobel Superfine 3D Printer Resin Model. E1"

  For Nobel Superfine 3D Printer Resin Model. E1

  \*\*TRANSPORTED TO THE RESIDENT PROPERTY OF THE RESIDENT PROPERTY OF T
- 3 "Layer Height" indicates the resolution of a print. Using thinner layers will make higher quality prints but will also take longer to print.
- The "Quality" option may affect the smoothness of the prints. Select "Superfine" to achieve a smooth print, while the time required for printing will be longer than that of the "Standard" option.
- S Please select printing parameters based on connected printer model. If other printer model is selected when Nobel Superfine is connected, it will not be printed on this printer.
- 6 Check "Brim" for the 3D objects that has less contact with the platform to increase adhesion. Complex 3D models are composed of a large amount of meshes.
- Tenable this function for slicing such models may save the render time as it will reduce the facets to 200 thousand elements. This function can also repair the 3D model when necessary.

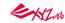

- C. Save as .stl or .3ws file: Save all objects on the platform to a single stl/3ws file. Any adjustment to the size or placement of the objects will apply to the file.
- D. Setup printing preference and send the objects for printing: Once your device is connected to the printer, click "Print" to open printout setting window (options are the same as "Export" window). Set your printing preference based on the features of the objects and hit "Print" to proceed.
- E. Setup interface language, printer type, display unit and etc.

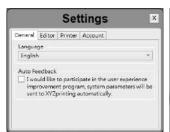

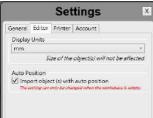

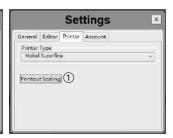

Tips for Printout Scaling(1):

If you find the dimension of the printout doesn't match the 3D model, you may adjust the scale of the X/Y axis. The setting will be stored in the software and applied to every print job sent afterwards.

- F. Info/Software & firmware update: Apply printer firmware and XYZware\_Nobel updates when prompt by the software for stable printing performance.
- G. Zoom in/out: Zoom in or out the platform to view the details of objects.
- H. Switch views: Switch views with a click to view objects from different angles.
- I. Support structure: support structure is required under overhangs. It prevents the falling for gravity and the deforming due to the peeling force during printing, and increases adhesion of the model to the platform.

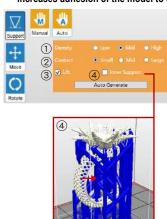

Support auto generation: XYZware\_Nobel is able to analyze the features of the model and add support structure to where necessary. Simply select a desired density ① and contact ②, choose to "Lift" ③ the print and/or print without internal support

- 4, and press "Auto Generate" to preview the support structure.
- ① Density: Large overhangs will require more support structure. However, more support structure will take longer for printing.
- 2 Contact: Thicker contact point will lead to higher strength but will take longer for printing.
- ③ Lift: Lift the objects over the platform will ease the removal after printing. However, the support structure under the prints will take longer for printing.
- ④ Inner Support: For objects with inner overhanging structure, XYZware\_Nobel will add support to the parts. However the support inside may not be removed easily, you may consider printing without inner support.

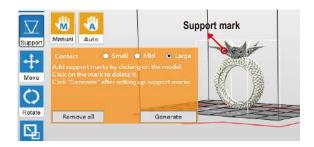

Manual editing: you may add or delete support structure based on the features of the print manually. To add support, simply select a proper size of the contact point and then click on the model at the overhangs. To delete support, just click on the support mark (the blue dot). After setting up support marks, click "Generate" to continue.

Tip You may generate support automatically with XYZware\_Nobel, and then add/delete the support structure based on your printing experience. Use both functions help to ensure the success of printing, and may decrease resin consumption and shorten printing time.

Once the support structures are setup, you can save the object in .3ws format. With this file format, you can re-adjust the support layout.

Note If the object is moved vertically or resized, the support structure will be reset. Please set up the supports again.

- J. Move the object: move the object along the x, y, or z axis. You may also press and hold ALT key and drag the mouse to move the object horizontally.
- K. Rotate the object: adjust the angle of the object around the x, y, or z axis. Flipping the object around to adjust the face on the platform may help to enhance printing performance. Increasing the contact area between the object and the platform may help to enhance printing quality and strength.
- L. Resize the object: Scale the object as you desire. The adjustment to the object on the platform will not affect the size of your original file.
- M. View info of the object: check the dimension and location of the object, so you can tell the size of the object easily.
- N. Remove the object from the platform: select an object and click the option to delete it from the platform. Or you may press Delete key to remove the object.
- O. View printer status.

# **Operation Flow**

- 1 Click "Import" to import a .stl/.3ws/.3wn file to the virtual platform.
- ② Adjust the placement, angle and size of the object with "Move", "Rotate" and "Scale" buttons on the left as desired. Also add supports and brim for objects with overhangings or that have less contact with the platform.
- 3 Click "print" and setup printing preference based on the features of the prints, and click "Print" to slice and send the file for printing.

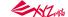

# **WIFI Connection**

WiFi connection can be set up on the printer directly or through XYZware\_Nobel installed on PC.

To set up the connection through XYZware\_Nobel, please connect the printer and the PC with the USB cable supplied in the package firstly, and following the steps below:

1 On the main page of the XYZware\_Nobel, press "Printer Monitor" in the lower right corner, and then press "My Printer".

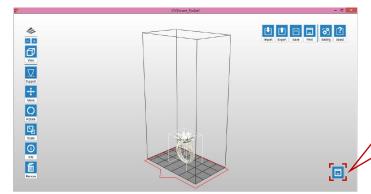

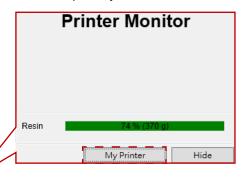

2 Press "Wireless Setting".

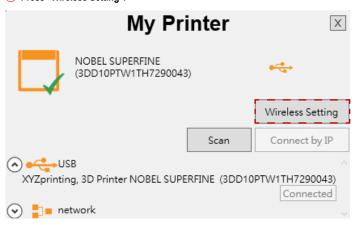

4 Enter WIFI password and press "Start wireless connection".

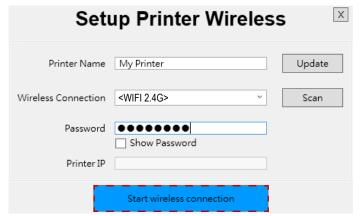

3 Press "Scan" and select the desired WIFI network from the drop-down list.

| Setup Printer Wireless |                                                             |        |  |  |
|------------------------|-------------------------------------------------------------|--------|--|--|
| Printer Name           | My Printer                                                  | Update |  |  |
| Wireless Connection    | · [ ~                                                       | Scan   |  |  |
| Password               |                                                             |        |  |  |
| Printer II             | <wifi 5g=""> <superfine> <noble></noble></superfine></wifi> |        |  |  |
|                        | Start wireless connection                                   |        |  |  |

5 Once the printer is WiFi connected, the printer IP is shown here.

| Setup Printer Wireless |                                      |        |
|------------------------|--------------------------------------|--------|
| Printer Name           | My Printer                           | Update |
| Wireless Connection    | <wifi 2.4g=""></wifi>                | Scan   |
| Password               | Show Password                        |        |
| Printer IP             | 192.168.43.16                        |        |
| Stop                   | Wireless Connection / Change Setting |        |

# **Change the Printer Name**

 ${\bf Please\ follow\ the\ below\ steps\ to\ change\ the\ printer\ name\ in\ XYZware\_Nobel.}$ 

① On the main page of the XYZware\_Nobel, press "Printer Monitor" in the lower right corner, and then press "My Printer".

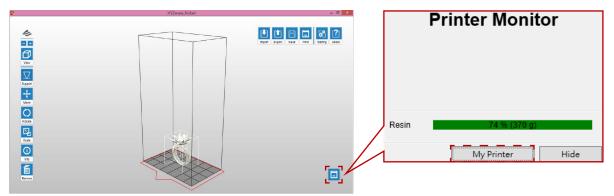

2 Press "Wireless Setting".

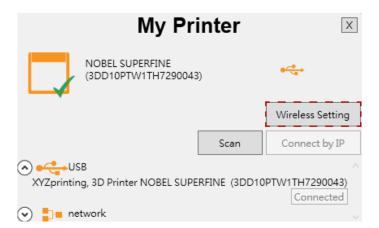

3 Rename the printer with the first column and press "Update".

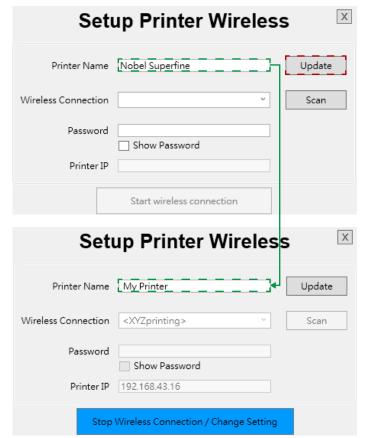

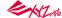

# Install and Remove the Resin Tank

# Removal

Turn the two knobs (indicated as red circle) of the resin tank in the counterclockwise direction and remove the resin tank.

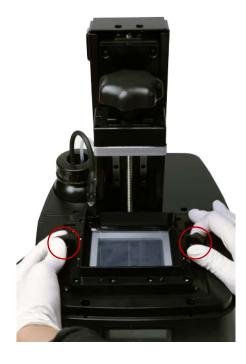

# Installation

Reinstall the resin tank on its original position(The "MAX" mark should be located on the left up side), and turn the knobs of the resin tank in the clockwise direction.

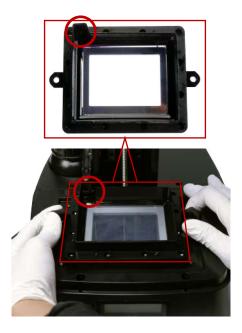

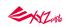

# **Check Before Every Print**

# A. Check the following items to ensure printing quality and the operation of the printer.

#### •Clean the print platform

Scrap off any residue and remove excess resin from the surface of the platform. Make sure there are no prints or residue on the platform. Reinstall the platform, push the platform to the end and turn it clockwise with both hands to ensure platform is correctly positioned.

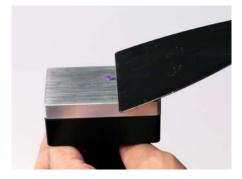

•Clear the resin tank

#### Note

- 1. Avoid touching the bottom of the resin tank with a sharp, hard tool to avoid damaging the surface coating.
- 2. Filter the resin after every print may ensure the stability of printing.
- 3. Resin residing in the black filling tube may drip on the printer case. Please cover the opening of the tube with paper towel before removing the tank.

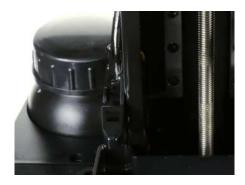

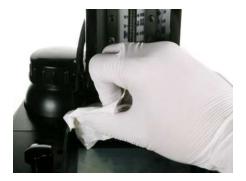

To remove any residue stuck to the bottom of the resin tank, or to clean the tank thoroughly, follow the procedure for cleaning:

Pour uncured resin in the tank into a waste bin. For the resins left over in the tank, clear the surface of the tank gently with plastic scraper.

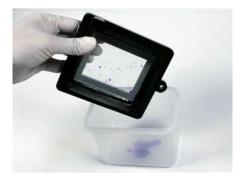

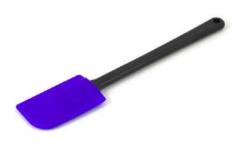

Clean the residue stuck on the tank gently with plastic tweezers. Avoid damaging the Teflon surface.

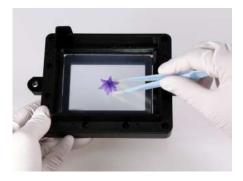

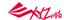

Spray alcohol on the tank and the Teflon surface, and wait for around 1 minute. Clear the surface of the tank gently with plastic scraper. Pour remaining alcohol left in the tank into the waste bin. Repeat these steps until all residue has been removed.

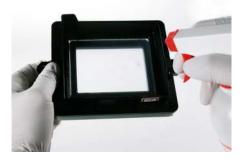

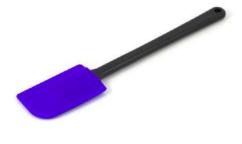

You can either wait until the alcohol in the tank evaporates completely or wipe away the alcohol with a softness lint-free cloth.

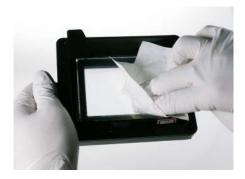

Note

If resin in tank is cured, please replace the tank.

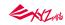

# B. Also make sure that the printer and the printout setting is optimized by following the tips below.

Optimize the placement and the support structure of the model with the "Rotate", "Support" and "Brim" functions in the software.

#### - Dotato

For models of top-heavy structure, with less contact with the platform, or with any larger solid layer, please rotate the model to reduce the effect of peeling force during build process.

#### Support:

For models of top-heavy structure, with overhanging parts or with less contact with the platform after rotated, please add support structures.

#### Tips

For larger overhanging parts, please choose the support structure with higher density and larger contact point.

#### Brim:

One of the keys to successful printing on the bottom up type SL printer is to ensure the adhesion of the model to the platform. If rotating the model doesn't increase the contact between the models and the platform greatly, please check "Brim" while exporting or printing the file. Also add "support" if necessary.

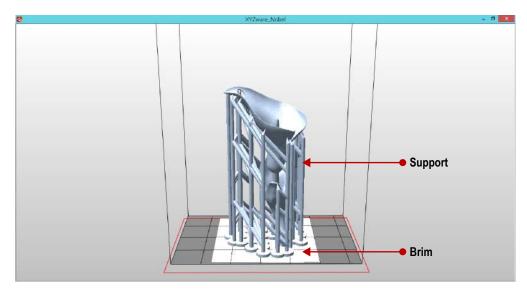

For models with non-manifold geometry (black-highlighted in the software), please repair the models before printing.

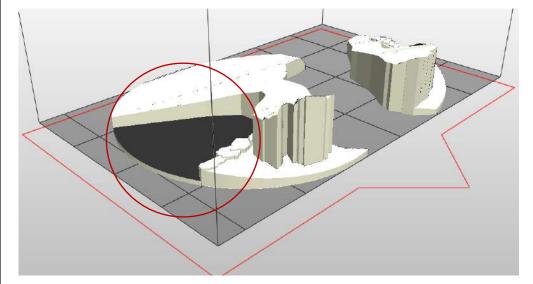

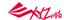

# **Printed Object Removal and Cleaning**

When removing prints from the printer, follow the procedure to post-process the object and maintain your printer. Turn the platform locker counterclockwise until it stops. And pull the platform to remove it.

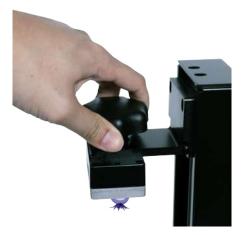

Use the scraper to remove print.

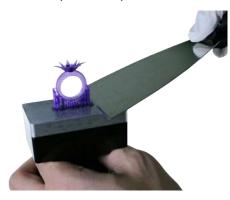

Rinse part in Alcohol (≥ 75% Alcohol) Pour alcohol into the rinse basket, shake the print for 5 minutes, then rub it with your fingers thoughroughly.

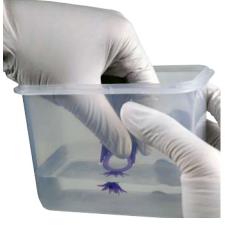

# Note

- 1. Always remove the platform before removing the resin tank to avoid dripping leftover material on printer surface.
- 2. Rinse with 75% alcohol or higher concentration. Washing with alcohol of higher concentration will result in higher cleaning efficiency. Alcohol is not supplied with the printer.
- 3. The cleanup time of print depends on of the complexity, structural fineness of the print and other factors, it is recommended not to rinse more than 5 minutes to ensure that the integrity of the print. Extend proper cleanup time for if necessary.
- 4. Always ware gloves before touching uncured resin or cleaning prints.
- 5. Remove any residue on the platform or the resin tank before next print to ensure the printing quality.

Reinstall the platform after cleaning. Push the platform to the end and turn it clockwise with both hands to ensure platform is correctly positioned.

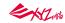

# **Printer Cleanup and Maintenance**

- 1. Please refer to P14 for cleanup operation of the print platform and the resin tank.
- 2. Uncured resin in the tank can be left for future printing. To prevent dust from accumulating on the resin, always cover the lid over the printer after removing any residue from the tank or the platform.
- 3. Place the printer away from direct sunlight or UV lighting, even if the lid is covered, or resin in tank may cure and solidify.

# **Post-Process Your Prints**

# **Remove Support Structure**

Use pliers or other tools to remove the support structure from the cleaned prints to ensure perfect finish.

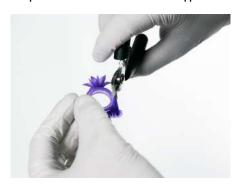

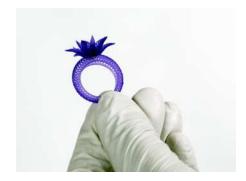

# **Empty Uncured Resin Inside the Prints**

Hollow prints with uncured resin inside may break as time passes. To ensure the durability of hollow prints, leave a weep hole at the bottom of your 3D design, so you can empty the uncured resin easily.

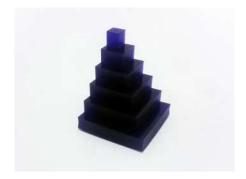

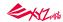

# **Specification**

| Nobel Superfine Printer      |                               |                          |                                                                                                    |  |  |
|------------------------------|-------------------------------|--------------------------|----------------------------------------------------------------------------------------------------|--|--|
| Print Technology             | DLP(Digital Light Processing) | AC Input                 | 100-240V 50/60Hz, 24V/2.5A(60W)                                                                                                    |  |  |
| UV Light Source              | UV LED λ 405nm                | Printer Dimension(W*D*H) | 290 * 357 * 426.5 mm                                                                                                    |  |  |
| Maximum Printing Area(W*D*H) | 64 *40 *120mm                 | Net Weight               | 11 Kg                                                                                                    |  |  |
| X/Y Axis Resolution          | 50μm                          | Print Material           | Photopolymer Resin                                                                                                    |  |  |
| Z Axis Resolution            | 25μm / 50μm / 100μm           | OS Support               | Windows 7, 8, 10<br>Mac OS X 10.9 / 10.10 / 10.11 / 10.12                                                                                                    |  |  |
| File Format                  | .stl / XYZ format .3ws/.3wn   | Operating Conditions     | Please ensure that the recommended operating conditions are adhered to. (Operating temperature                                                                                    |  |  |
| Connectivity                 | USB Cable & USB drive & WIFI  |                          | 20-30°C (68-86°F)/ humidity 40 ~ 60% RH; if a different operating temperature is printed on the label on the resin bottle, please adhere to recommended conditions on the label.) |  |  |

# **Troubleshooting**

When an error occurs, please refer to the service code on the printer and/or in the software, and check the suggestion below for troubleshooting. If any error persists, please contact customer service center for support.

• Error Code 1001: Z axis motor upward movement abnormalities or Z axis top sensor malfunctioned

Suggestion:

Select "INFO">"SENSOR STATUS" on the printer, touch Z axis top sensor, and see if the status of "Z-T" switches from 0 to 1. If the value doesn't switch accordingly, then the sensor is malfunctioning. Then select "UTILITIES">"MOVE PLATFORM">"TO TOP" to raise the . If the platform doesn't rise accordingly, then the motor is malfunctioning. Contact the service center after you have checked the status of the printer.

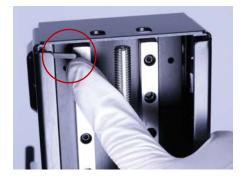

• Error Code 1002: Z axis motor downward movement abnormalities or Z axis bottom sensor malfunctioned

Suggestion

Select "INFO">"SENSOR STATUS" on the printer, touch Z axis bottom sensor, and see if the status of "Z-B" switches from 0 to 1. If the value doesn't switch accordingly, then the sensor is malfunctioning. Then select "UTILITIES">"MOVE PLATFORM">"TO BOTTOM" to descend the platform. If the platform doesn't descend accordingly, then the motor is malfunctioning. Contact the service center after you have checked the status of the printer.

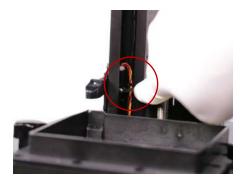

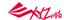

#### • Error Code 1003: NFC tag reader malfunctioned

Suggestion:

Contact customer service center directly.

# • Error Code 1004: Engine board malfunctioned

Suggestion:

Contact customer service center directly.

#### • Error Code 1009: WIFI module malfunctioned

Suggestion:

Contact customer service center directly.

#### • Error Code 100A: Z axis motor malfunctioned

Suggestion:

Turn off the printer and confirm if the printing platform and the resin tank are installed correctly. If the error still occurs, contact customer service center.

#### • Error Code 100C: Internal error

Suggestion:

Contact customer service center directly.

#### • Error Code 100D: Internal error

Suggestion:

Contact customer service center directly.

#### • Error Code 100E: Internal error

Suggestion:

Contact customer service center directly.

#### • Error Code 1020: Printer not found

Suggestion:

Make sure printer is powered on, and connected to PC correctly. If the error persists, please try to restart your PC or refer to FAQ on XYZprinting website.

#### Error Code 1021: XYZware\_Nobel slicer not found

Suggestion:

Reinstall XYZware\_Nobel.

#### • Error Code 1022: Transmission failed

Suggestion:

Make sure the USB wire is securely connected to the printer. Do not remove the wire before data transmission is completed.

#### • Error Code 1023: Insufficient memory to load file(s)

Suggestion:

Increase system memory to 4G RAM and 1G graphics RAM or above. Leave some prints for next task if you are printing several models. For better performance, it is recommended to run the program on 64-bit operating system.

#### • Error Code 1024: XYZware\_Nobel runtime error

Suggestion:

Restart XYZware\_Nobel.

#### • Error Code 1025: Unable to save the file

Suggestion:

Please check if there is enough space on the selected disk/device. Delete some files and try again. If you are saving the file to external device, make sure that the device is securely connected.

#### • Error Code 1026: Non-manifold issue is found in the file

Suggestion:

Repair the file with 3D model repairing software (such as netfabb or MakePrintable) and slice the model with XYZware\_Nobel again.

# • Error Code 2001: Resin bottle not found

Suggestion:

Make sure resin bottle is placed correctly and NFC tag is in place under the bottle. If the NFC label is missing, please contact customer service center.

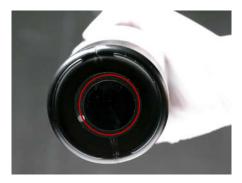

#### • Error Code 2003: Resin bottle empty

Suggestion:

Resin bottle is empty is based on the the reading from the NFC tag. Select "INFO">"RESIN STATUS" to check resin level. When "REMAINING" is shown as "0%", then the resin bottle should be empty. Please install another XYZprinting resin bottle before printing.

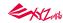

#### • Error Code 2004: Lid not covered during printing

Suggestion:

Place the lid on the printer before printing. If the lid is placed correctly, please remove the lid, select "INFO">"SENSOR STATUS", tap the lid sensor and see if the status of "C" switches from 0 to 1. If the value doesn't switch accordingly, then the sensor is malfunctioning. Contact the service center after you have checked the status of the printer.

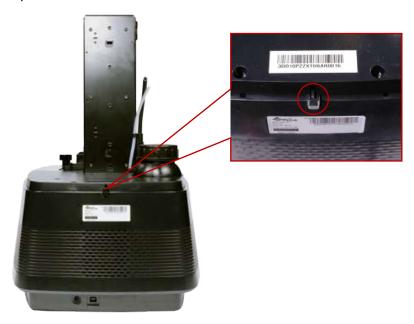

#### • Error Code 2005: Unrecognized resin tag

Suggestion:

Check the record of the resin bottle by selecting "INFO">"RESIN STATUS". If the display shows "UNIDENTIFIED TAG", please change to XYZprinting resin bottle.

#### • Error Code 2006: Unable to resolve the file

Suggestion:

Slice the file again with XYZware\_Nobel. Be sure to set "Printer Type"as Nobel Superfine while slicing the file.

#### • Error Code 2007: File too large

Suggestion:

Please select a .3wn file, size no more than 200MB.

#### • Error Code 2008: Non-manifold issue is found in the file

Suggestion:

Repair the file with 3D model repairing software (such as netfabb or MakePrintable) and slice the model with XYZware\_Nobel again.

# • Error Code 2009: Resin tank is not installed correctly

Suggestion:

Confirm if the resin tank is installed correctly. If the resin tank is placed correctly, remove the tank, select "INFO">"SENSOR STATUS" on the printer, touch the resin tank sensor, and see if the status of "T" switches from 0 to 1. If the value doesn't switch accordingly, then the sensor is malfunctioning. Contact the service center after you have checked the status of the printer.

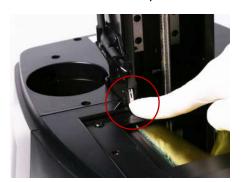

#### • Error Code 2020: Printer is busy

Suggestion:

Wait until the printer finishes current task. If the error persists when the printer is idle, please try to restart the printer.

#### **Safety Notice**

This NFC module is mounted below the resin bottle slot. The FCC ID of NFC module is 2AB9W-CT-NFC.

#### Caution

Any changes or modifications not expressly approved by the party responsible for compliance could void the user's authority to operate the equipment.

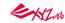